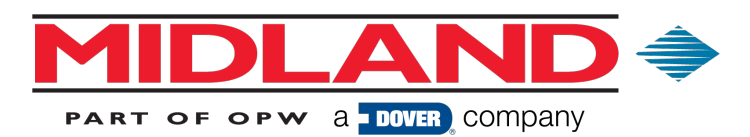

## **User Registration Instructions for the Midland Website**

1. Go to http://www.opwglobal.com/midland and click on the Login link.

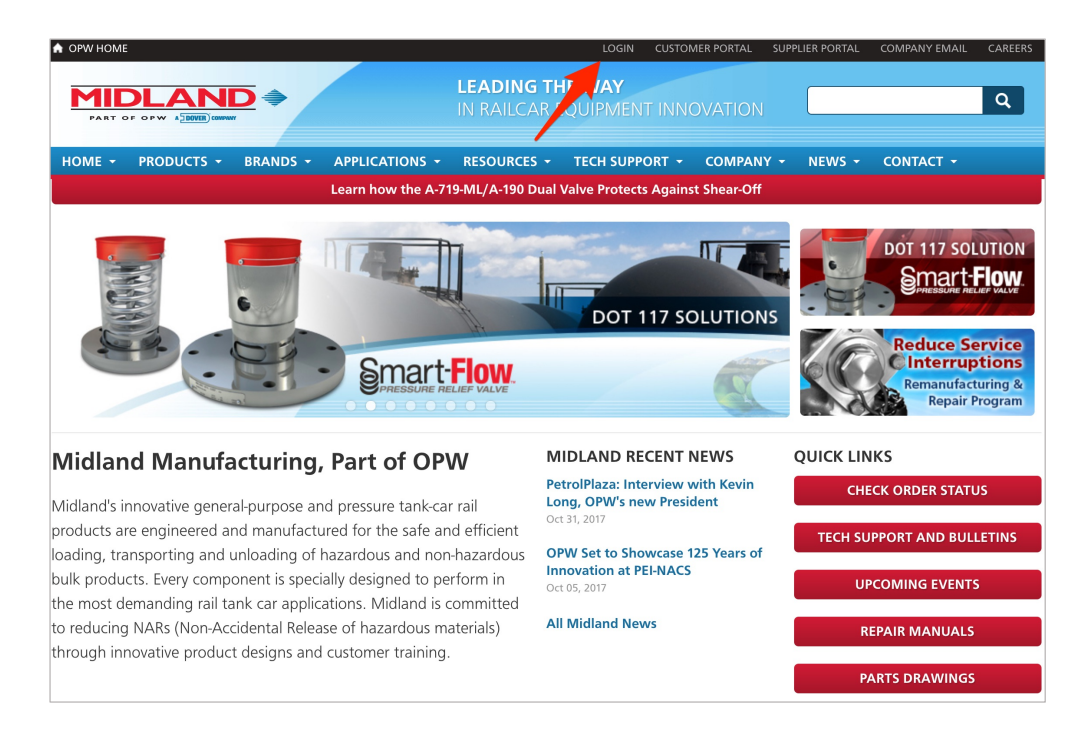

2. On the left side of the screen, click the **CLICK HERE TO REGISTER** button.

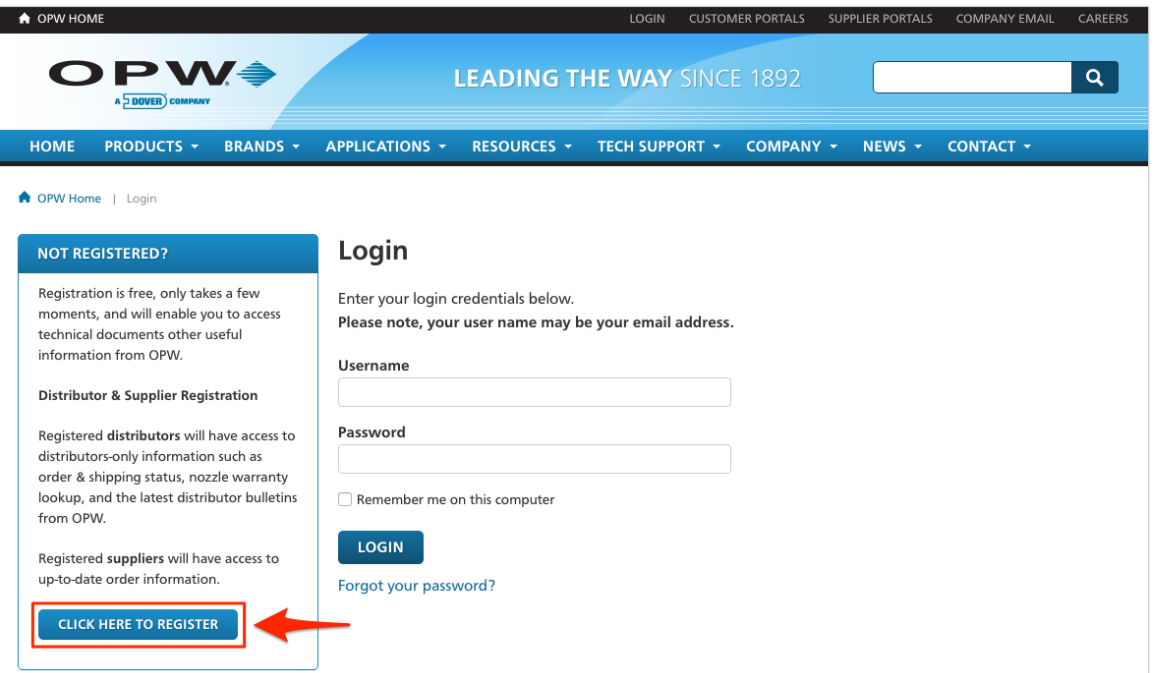

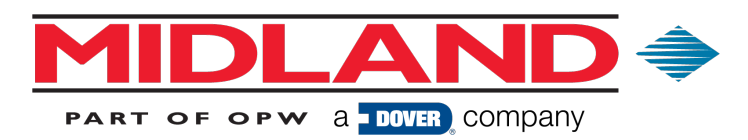

3. Select the User Account Type you wish to have. Please note that Customer/Distributor, **Employee** and **Supplier** account requests will be reviewed by Midland staff prior to approval.

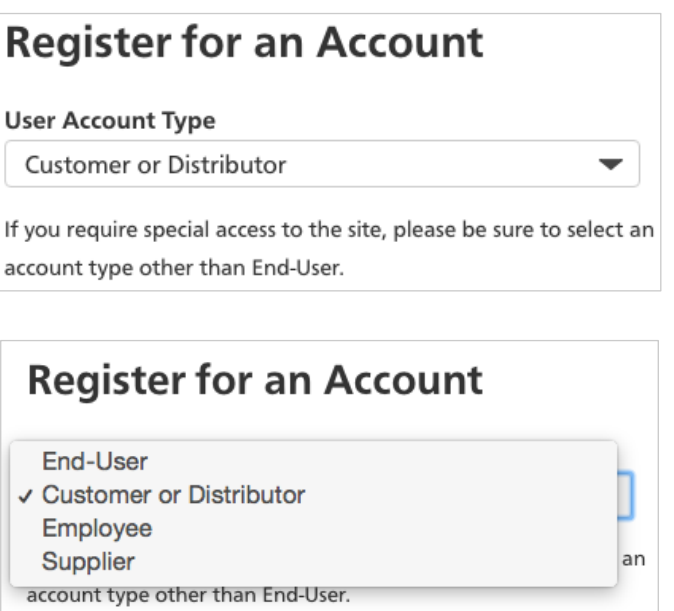

4. Select your Title (Mr. or Mrs.) and enter your First Name, Last Name, Job Title and **Company**.

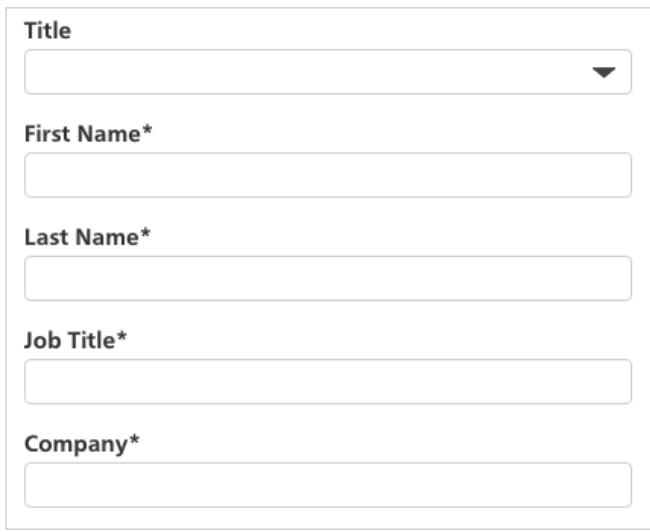

5. Select your **Company Type**.

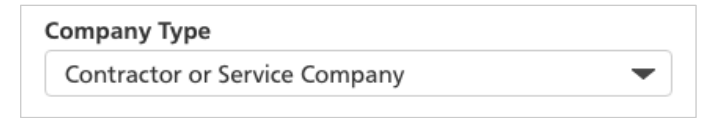

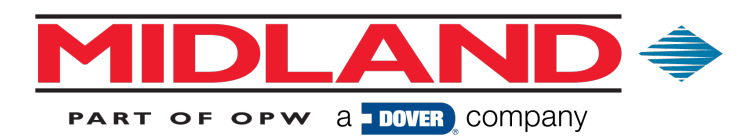

6. If you selected **Distributor** or **Supplier** as your Company Type, please enter your **Company Code**. If you have more than one Company Code, separate the numbers with semicolons (; ).

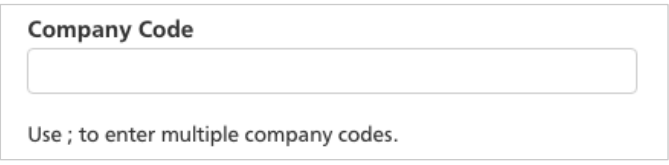

7. Select Midland under Brands, as well as any other brands you do business with.

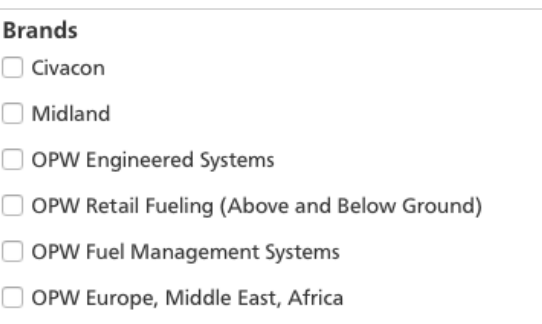

8. Fill in your **Address** and **Phone** number.

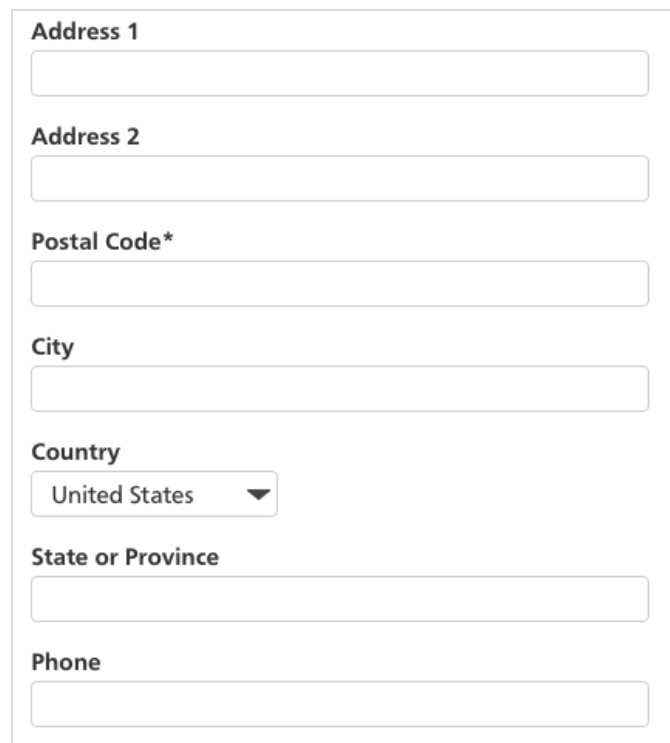

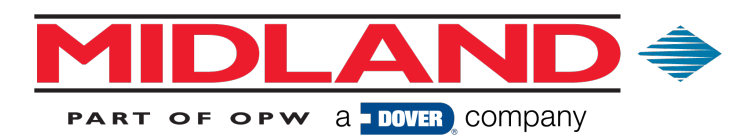

9. Enter your **Email** address and a Password. Please note that your email address will also serve as your username.

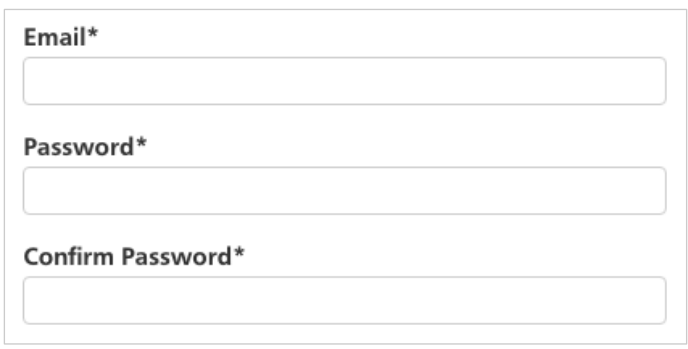

10. Let us know if you would like to subscribe to any **Email Notifications** and let us know your **Email Format Preference**.

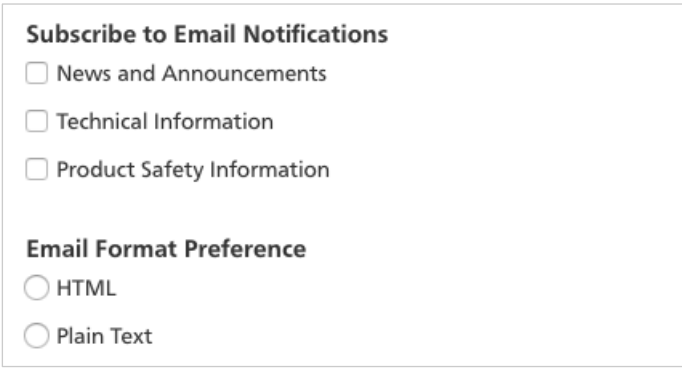

11. Click the **Register** button.

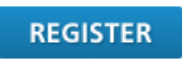

If you requested, **Distributor/End User, Supplier** or **Employee** as your Account Type, your application will be reviewed by Midland staff prior to approval.

Once your application has been approved, you will be sent a notification email from Midland.